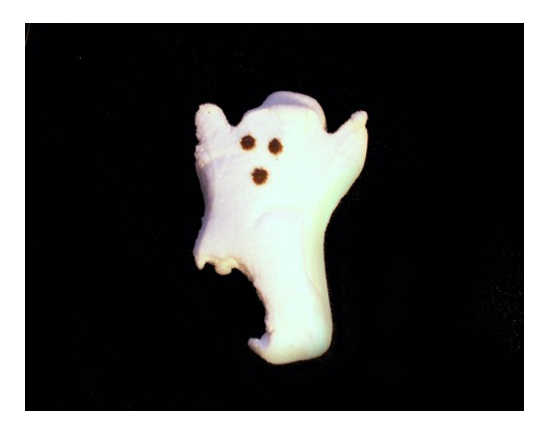

# **GOHST CHO MÁY**

Khi máy tính của ban bị hư hồng, không thể khởi động được nữa, việc ban phải làm là cài lai Windows thì mới có thể sử dung máy tiếp tục được. Tuy nhiên nếu phải cài lai Windows (mất khoảng 40 phút) và cài lai toàn bồ những ứng dung khác, cũng như thiết lập, cấu hình lai cho cái máy tính như lúc đầu thì... ban sẽ phải mất cả ngày, tốn khá nhiều thời gian. Để tiết kiểm được khoản thời gian này thì ban nên sử dung Ghost. Vì đó là cách tốt nhất để sao lưu data, proram, driver, cấu hình thiết lâp máy, nói chung là moi thứ trên ổ cứng của ban. Cái tên Ghost thực sư đã nói lên tất cả về khả năng mà chương trình này có thể làm. Chương trình Ghost tao ra một ảnh (image), đây là một tâp tin nén khổng lồ chứa tất cả các data cũng như cấu trúc trên  $\hat{0}$  cứng của bạn vào thời điểm mà ta thực hiện ghost, để rồi sau đó ta có thể yên tâm  $\ldots$  voc cái ổ cứng của mình, fdisk, format, Uprage, cài thử một phần mềm mới ... mà không hề lo lắng gì đến dữ liệu cũ của mình, nếu cần thiết, chỉ với vài thao tác đơn giản, ban đã lai có được một hệ thống y như cũ.  $\Diamond$ 

Đầu tiên ban cần có đĩa BOOT Hiren CD. Ban cho đĩa này vào và boot bằng CD

#### Sẽ hiện ra như sau: Hiren's BootCD 08.5 **Startup Menu** Start Windows **Start BootCD** Enter your choice: www.blogtinhoc.net

Ban chon dòng 2. Start Boot CD Sẽ hiện ra tiếp. Sau đó chọn 2. Disk Clone Tools

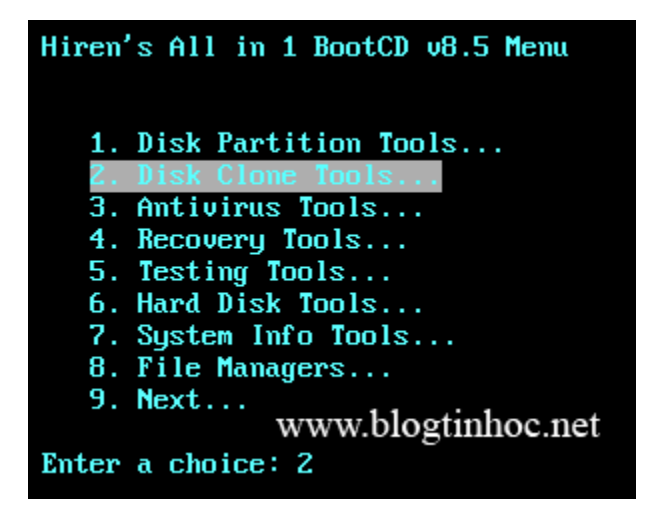

Và chon tiếp 2. Norton Ghost 8.3

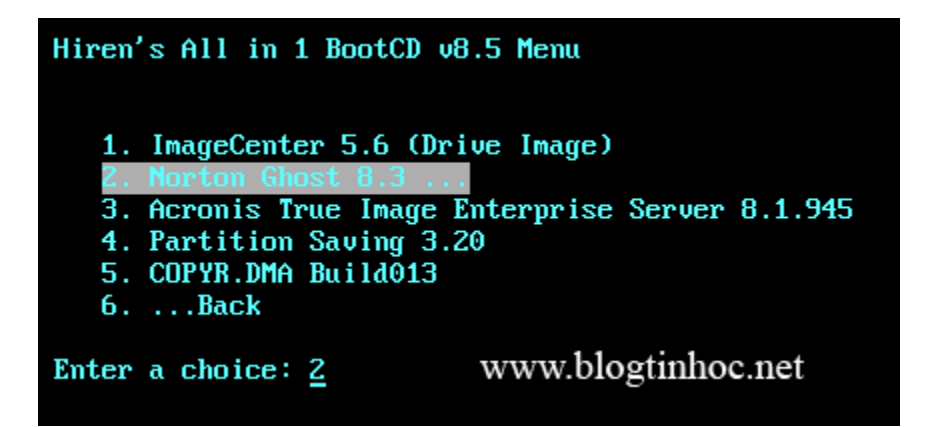

Ch On tiếp 6. Ghost (Normal)

Hiren's All in 1 BootCD 08.5 Menu 1. Ghost With USB Support 2. Ghost With SCSI Support 3. Ghost (-FFX -FNI Different method for accessing the drive) 4. Ghost (-29 -SPAN Highest compression) 5. Ghost (-29 -AUTO -SPLIT=700 700Mb File Split)  $7. \ldots$ Back www.blogtinhoc.net Enter a choice: 6

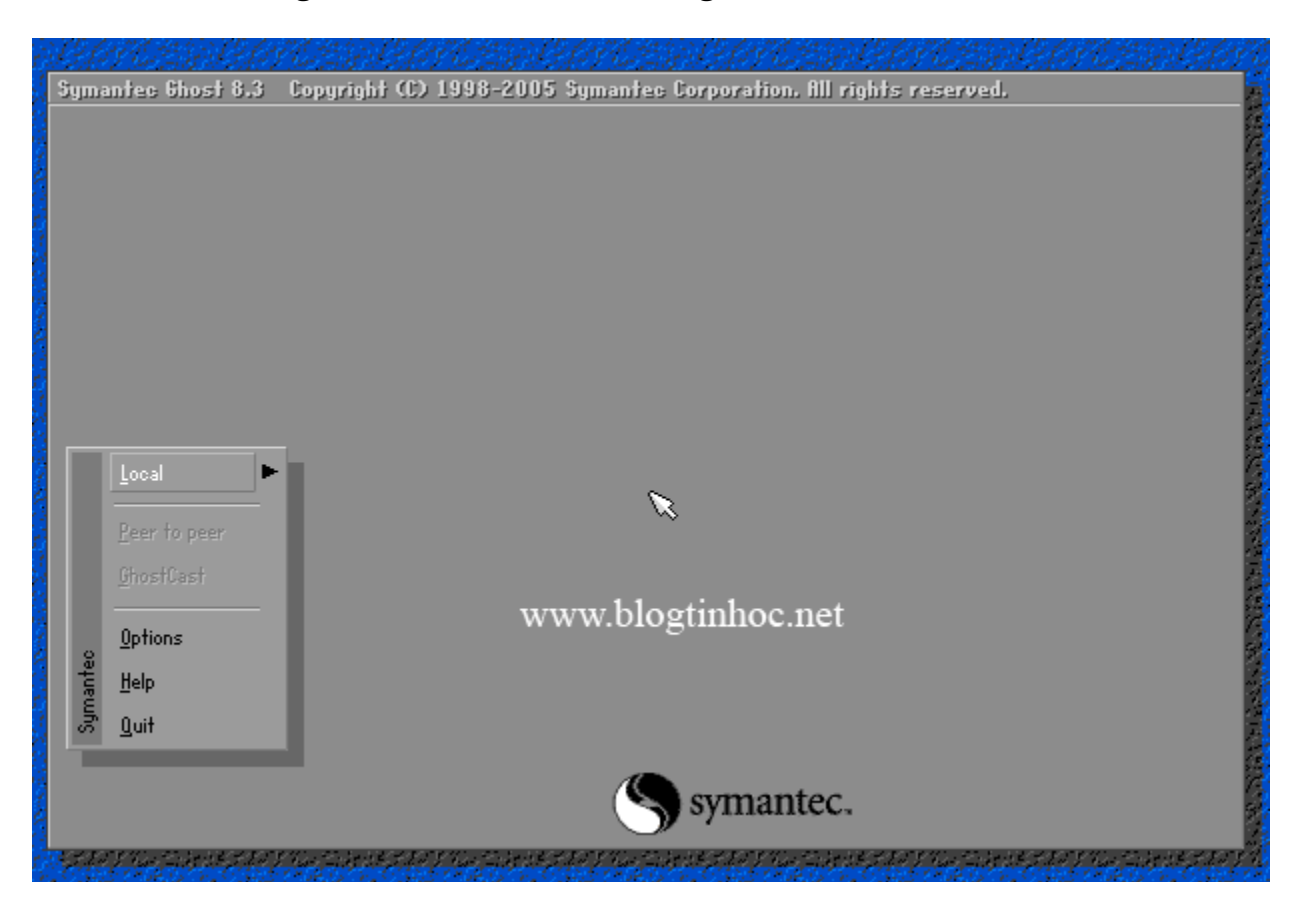

Giao diện chương trình sẽ hiện ra như trong hình sau:

Để tạo file Image chỉ 1 Partition chứa Windows (thông thường là vậy) thì làm như sau.

Chọn Local  $\rightarrow$  Partition  $\rightarrow$  To Image ( nghĩa là sẽ tạo bản sao từ partition này thành 1 file .GHO duy nhất)

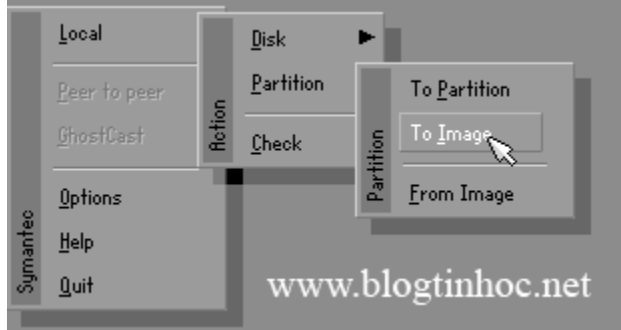

Tiếp 1 bảng sẽ hiện ra:

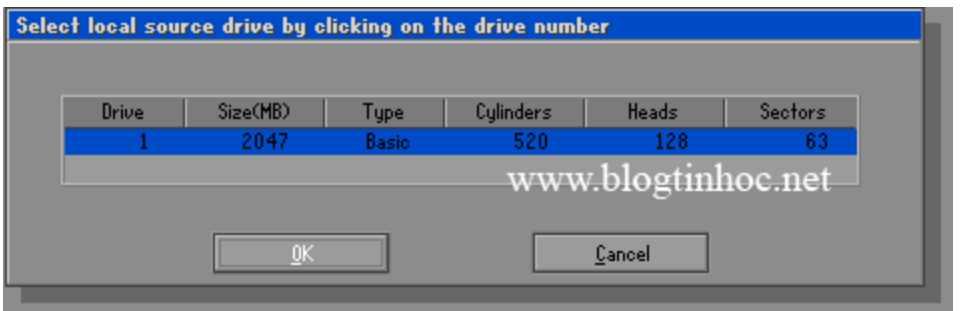

Bạn click OK nếu thông số đã đúng

Và chọn partition cần tạo Image, thường là partition đầu tiên, bạn chọn đầu tiên và nhấn OK

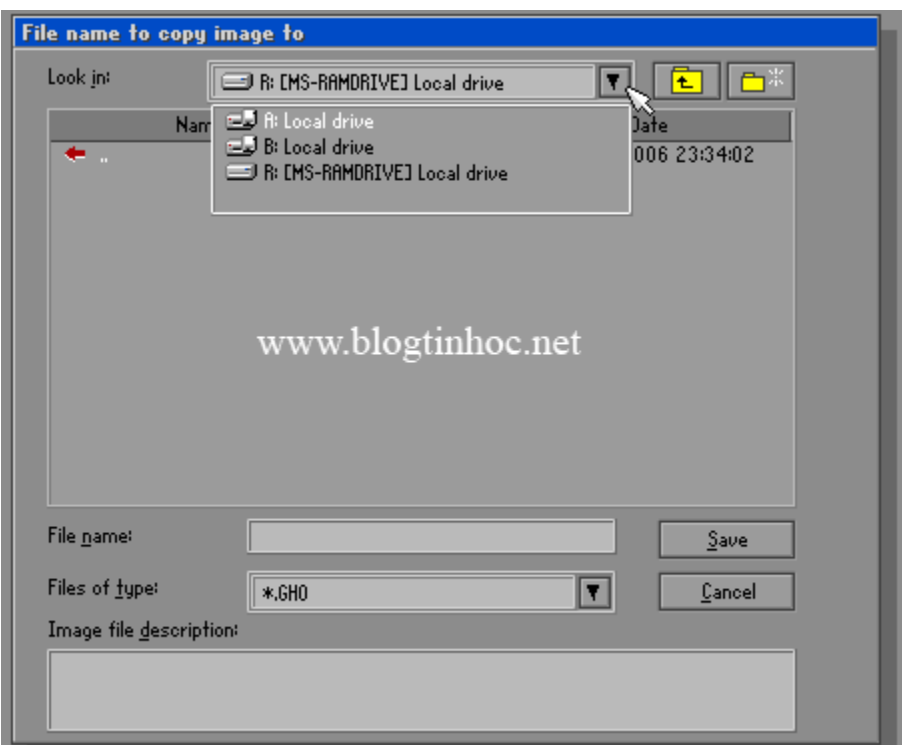

Sau đó 1 hộp thoại yêu cầu chọn nơi lưu lại file Image này, bạn chọn ổ D, hay  $\hat{O}$  E tùy ý. thường  $\hat{O}$  D có dạng 1:2 [Tên  $\hat{O}$  đĩa]. Sau đó bạn đặt tên cho file này và chọn Save:

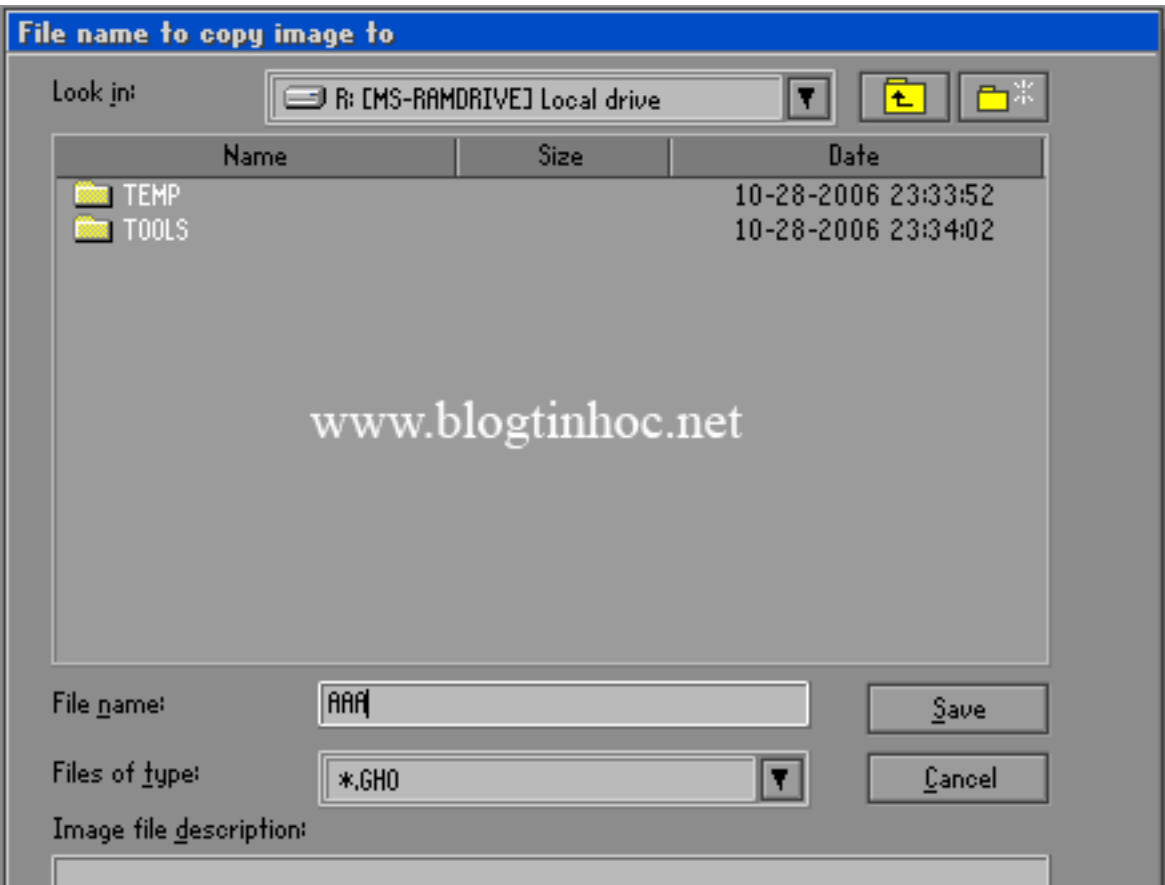

Một thông báo hỏi bạn có muốn nén file này lại để tiết kiệm dung lượng cho ổ cứng ko. Bạn chọn High:

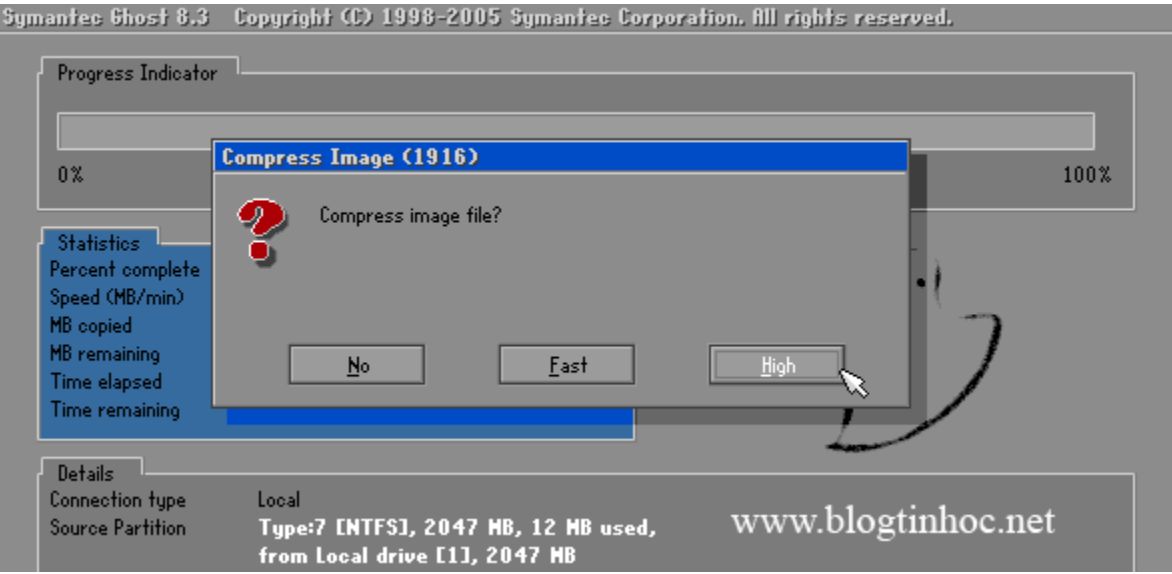

Và như cẩn thận, chương trình hỏi bạn có chắc muốn làm điều này ko. Bạn chọn YES và đợi cho chương trình hoàn thành 100% là xong. (tốc độ làm việc tùy thuộc vào mỗi máy nhanh hay chậm)

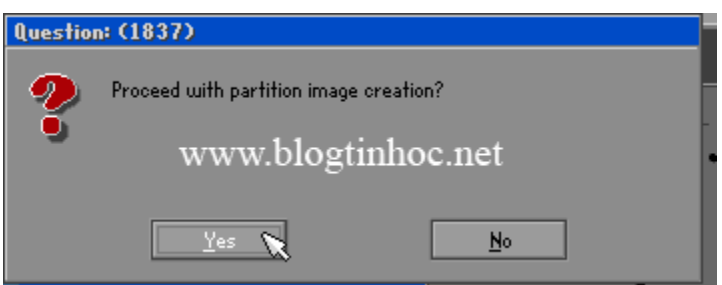

Chương trình này còn có chức năng sao chép partition này sang partition khác:

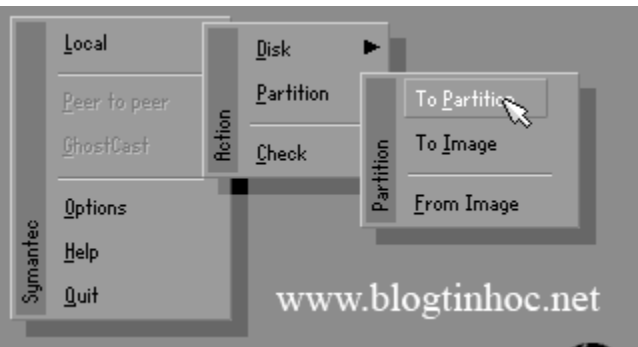

Ổ cứng này sang ổ cứng khác:

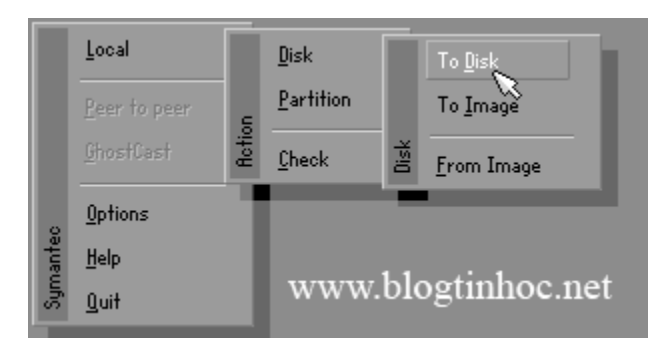

Và khi Windows bị hồng hóc gì đó. Bạn chỉ cần vào y chang như vậy, nh Ung có thay đổi là chọn Partition -> Form Image

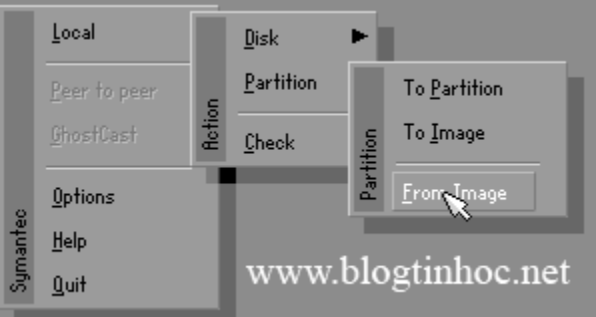

Và bạn dò tới ổ đĩa bạn đã lưu file Ghost này và chọn Open

Sau đó chọn lại ổ đĩa cần phục hồi thông thường là ổ đầu tiên, và cứ thế Yes . đợi 100% là xong.

Gostep.info (theo Blogtinhoc.Net)

# **TAO BẢN GOHST CHO MAY VISTA**

PHiện nay một số dòng máy tính đời mới không thể vào ghost bằng Hiren'boot CD được. Vậy ban muốn vào Ghost trong DOS thì làm sao? Hoặc đơn giản ban muốn Boot vào DOS mà ban đã có 1 chiếc USB rồi. Vậy việc gì phải cần đĩa Hiren'boot nữa? Rất đơn giản, chỉ cần download file dưới đây (~7 MB) và làm theo hướng dẫn trực quan bằng hình ảnh dưới đây. (tích hợp Ghost 11 và Partition Magic để chia ổ đĩa)

#### Chuẩn bi:

- 1 USB

- DownloadMake USB Boot tai đây

**Thưc hiên:** 

**Bướ**c 1: Tạo ổ Ảo

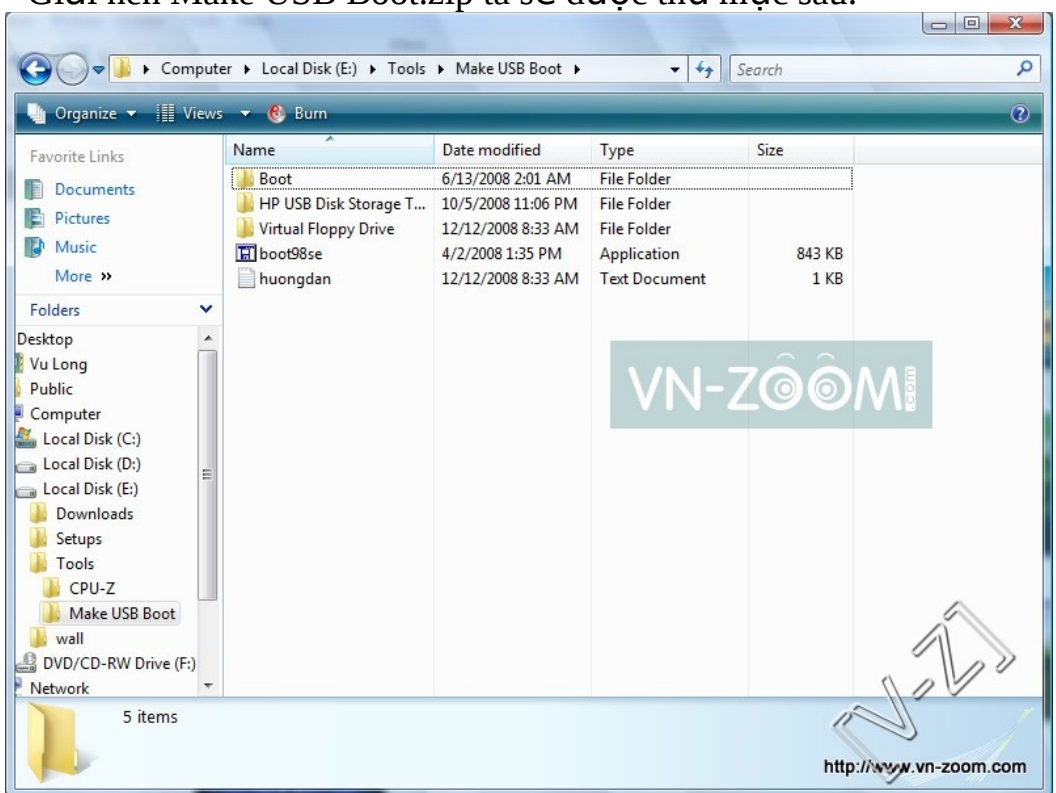

- Vào thư mục Virtual Floppy Drive chạy vfdwin.exe, ta được giao diện sau:

## - Giải nén Make USB Boot.zip ta sẽ được thư mục sau:

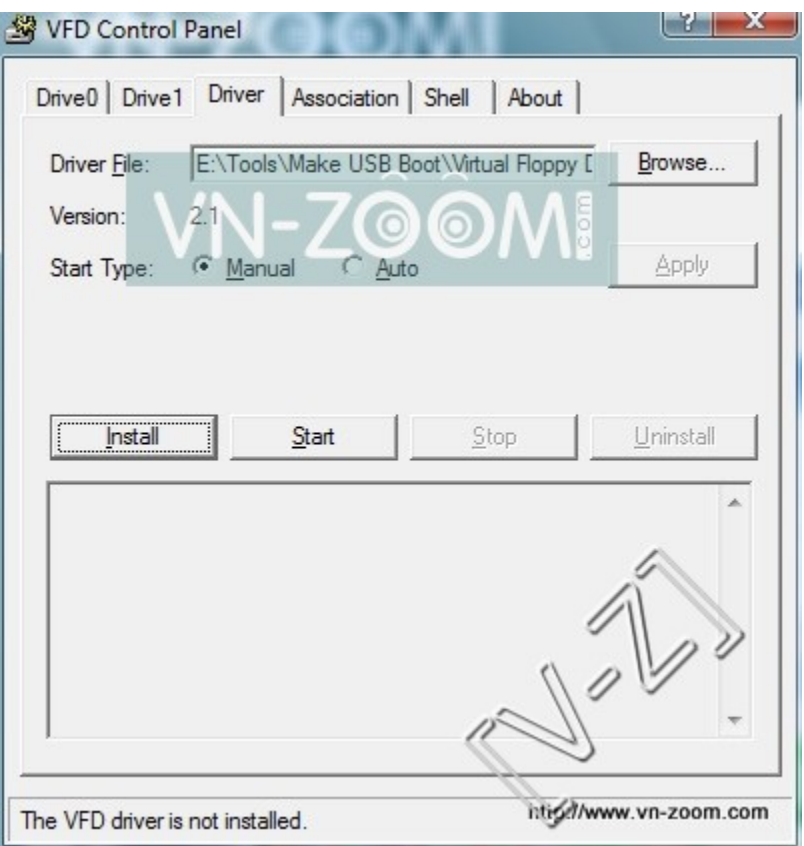

- Trong Tab mặc định ban đầu Click vào **Install**, sau đó click vào **& Start** 

Chú ý: Trong quá trình click có thể sẽ bị Not Responding nhưng bạn đừng quan tâm, cứ để vài giây là được

- Sau đó bạn chọn sang Tab Drive0

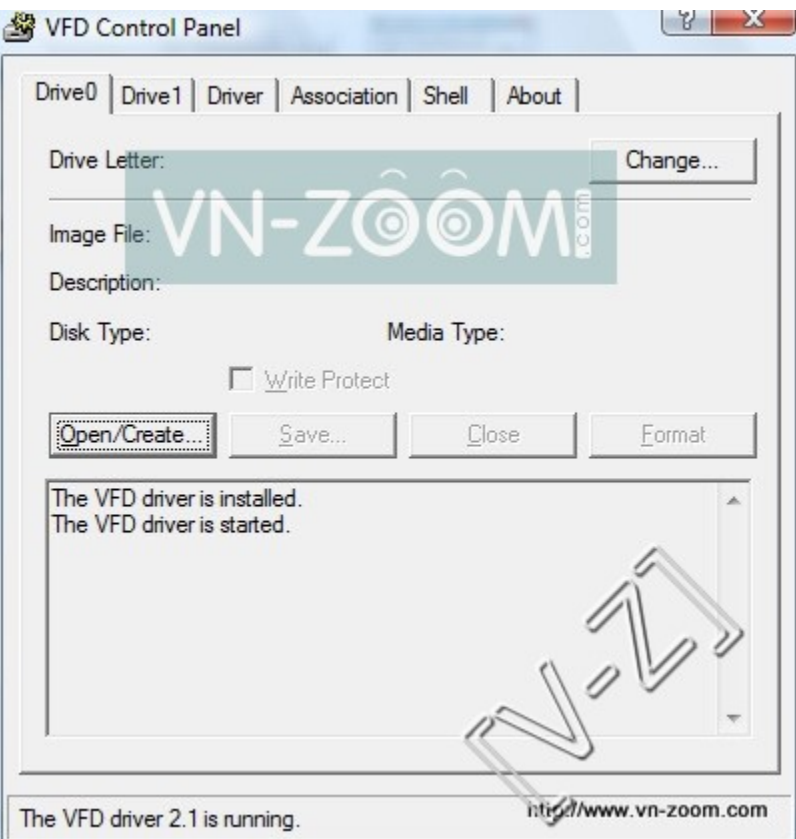

Chọn Open/Creat... sẽ được bảng sau:

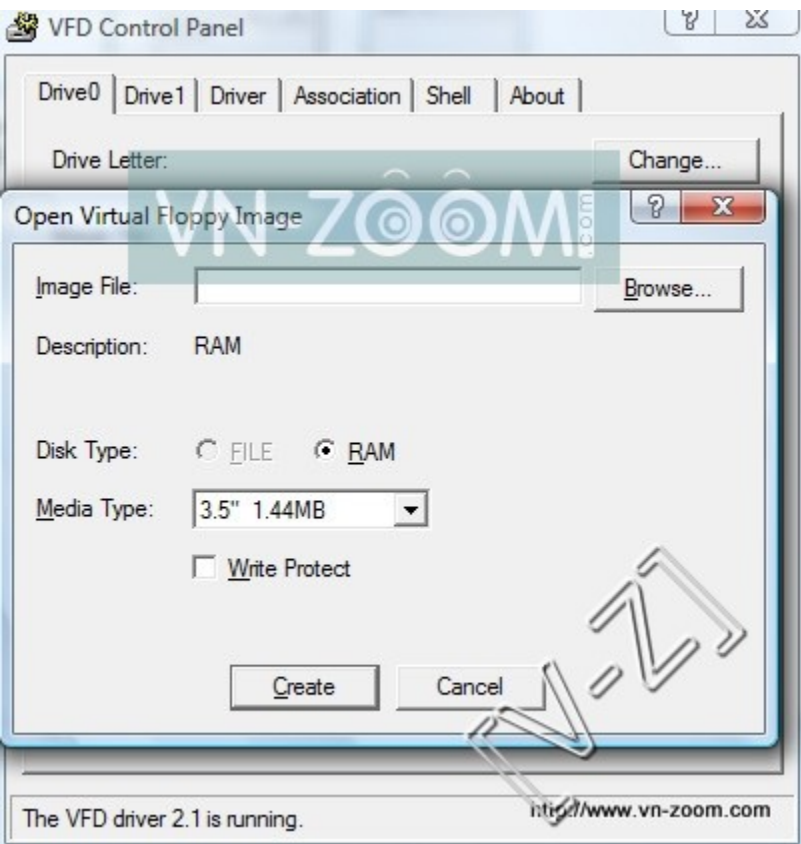

# Chọn Creat

- Tiếp tục chọn Change... ở Tab Drive0, được bảng sau

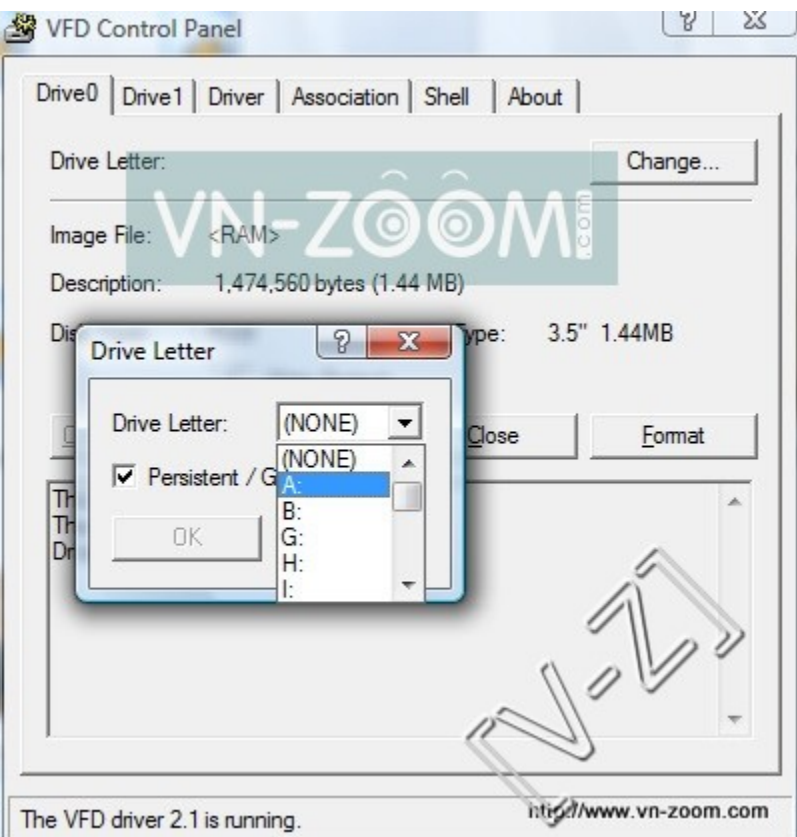

- Chọn là ổ $\mathbf A$ rồi chọn $\mathbf{OK}$
- Tiếp tục chọn **Format ở Tab Drive0**, được bảng sau

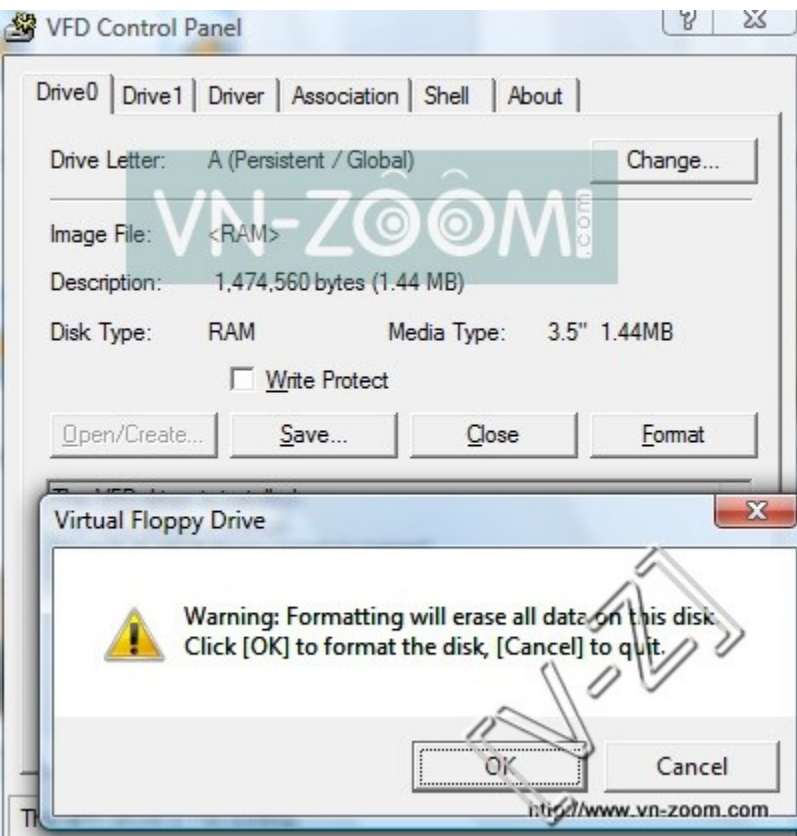

 $Ch$ ọn OK

- Như vậy bạn đã hoàn thành xong bước tạo ổ ảo A cho máy của bạn.<br>Khi thành công sẽ có bẳng tương tự sau:

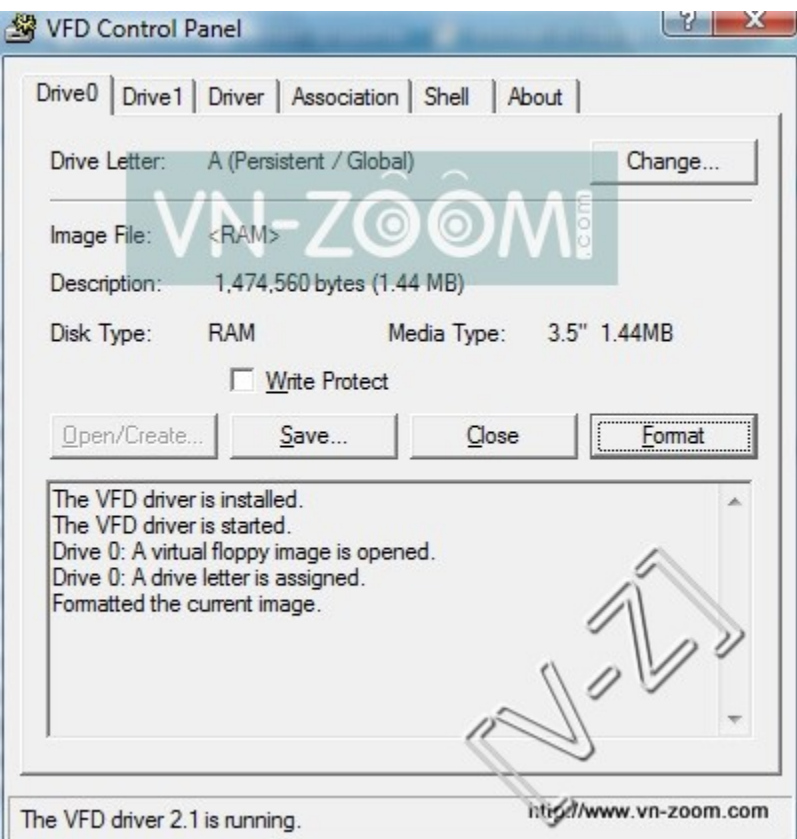

Bạn thử vào My Computer kiếm tra lại xem đã xuất hiện ổ A chưa? <u>Chú ý:</u> Nếu máy bạn có sẵn ổ A thì bạn hãy vào **Device Manager** Disable nó đi.

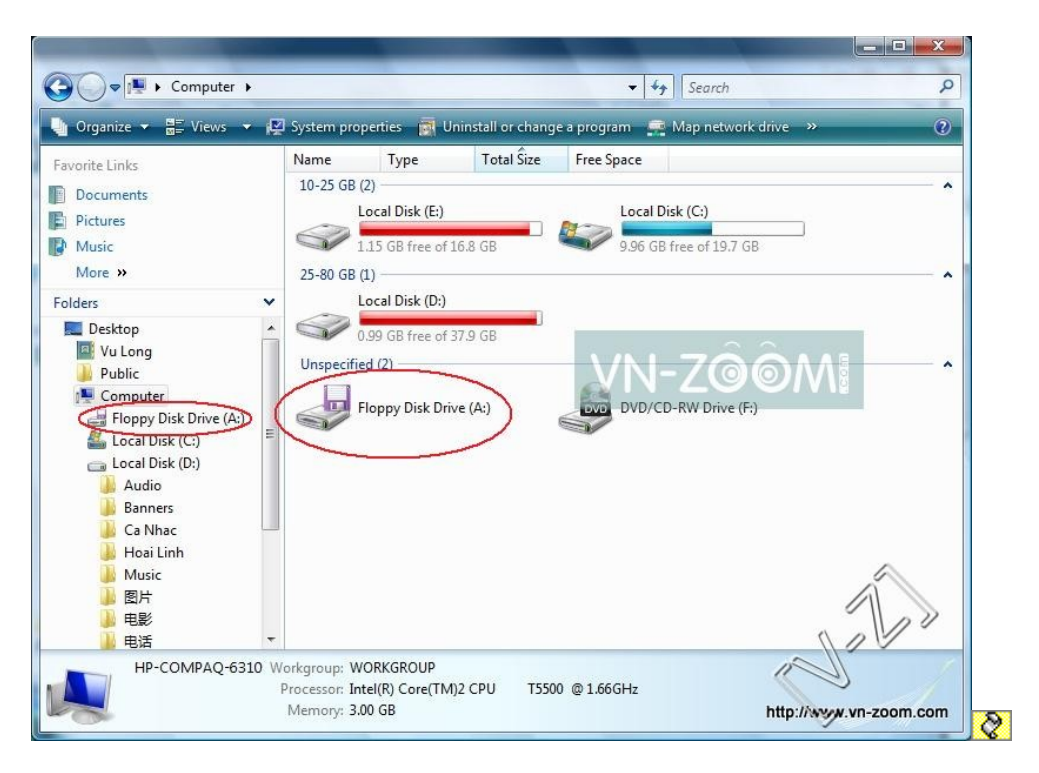

## Bước 2: Copy file Boot vào ổ ảo

- Trong thư mục giải nén ban đầu chạy file boot98se.exe

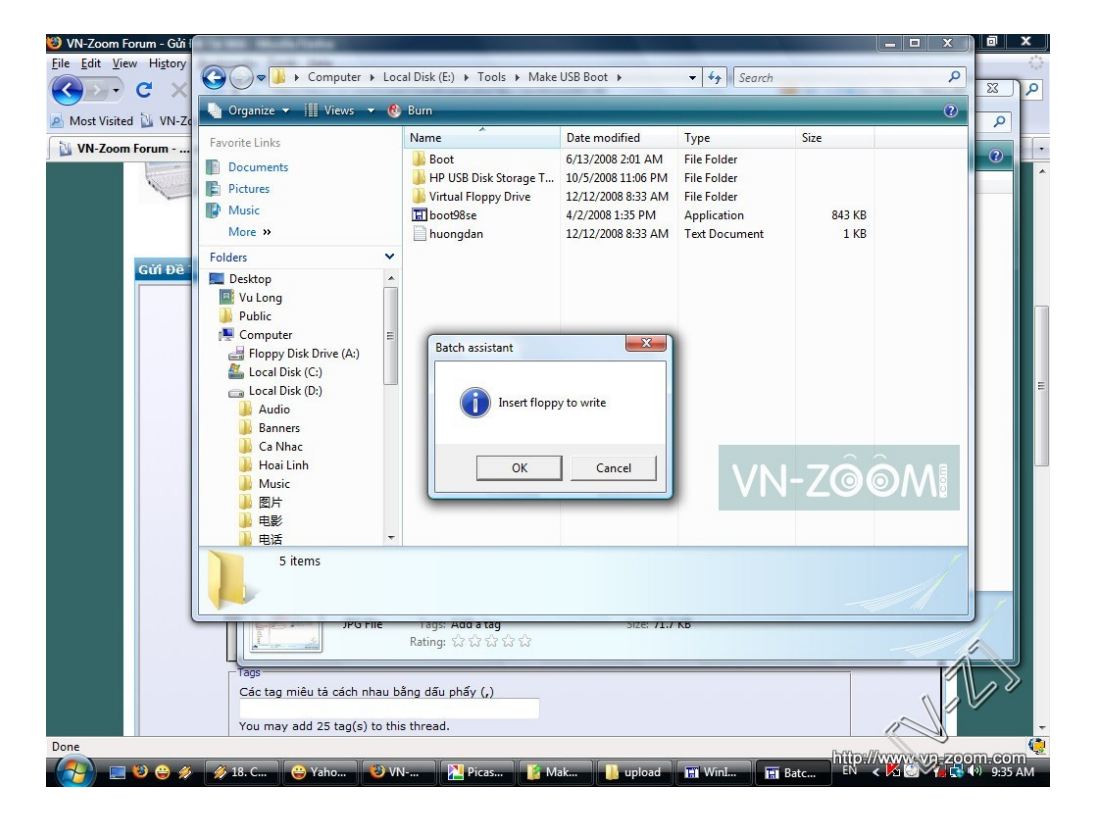

#### Ch<sub>on</sub> OK

Vào ổ A kiếm tra xem đã xuất hiện file boot chưa?

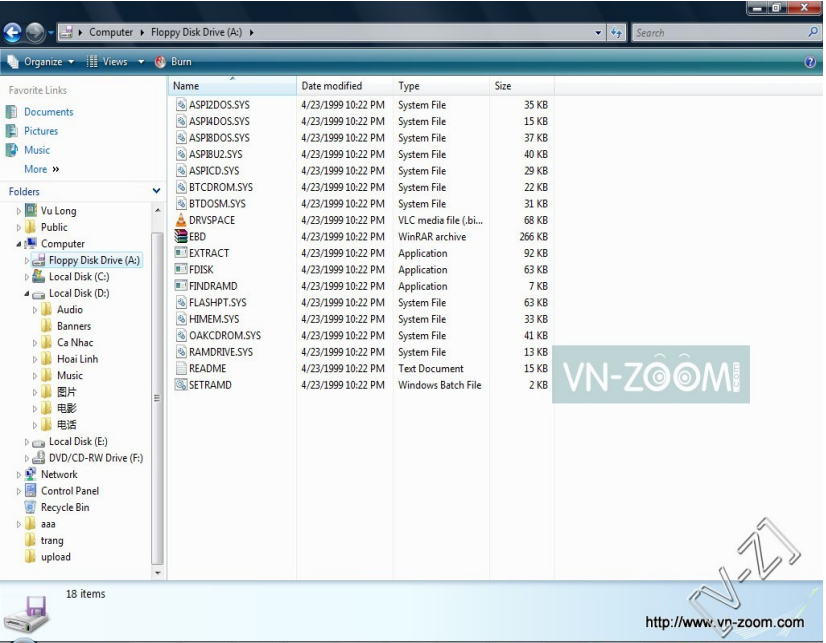

Nếu chưa thì quay lai bước 1, làm lai từ đầu, còn nếu đã xuất hiên file như trên thì tiếp bước dưới.

#### **Bước 3: Tạo boot cho USB**

- Cắm USB vào

- Trong thư mục giải nén ban đầu vào HP USB Disk Storage Tool rồi chay **HPUSBFW.exe** 

Chỉnh các thông số sau: + **File system**: **FAT** + Tick vào **Creat a DOS startup Disk**  $\check{O}$  phần using DOS system files located at: bạn chọn đường dẫn đến  $\hat{O}$  A ảo vừa tao ở trên

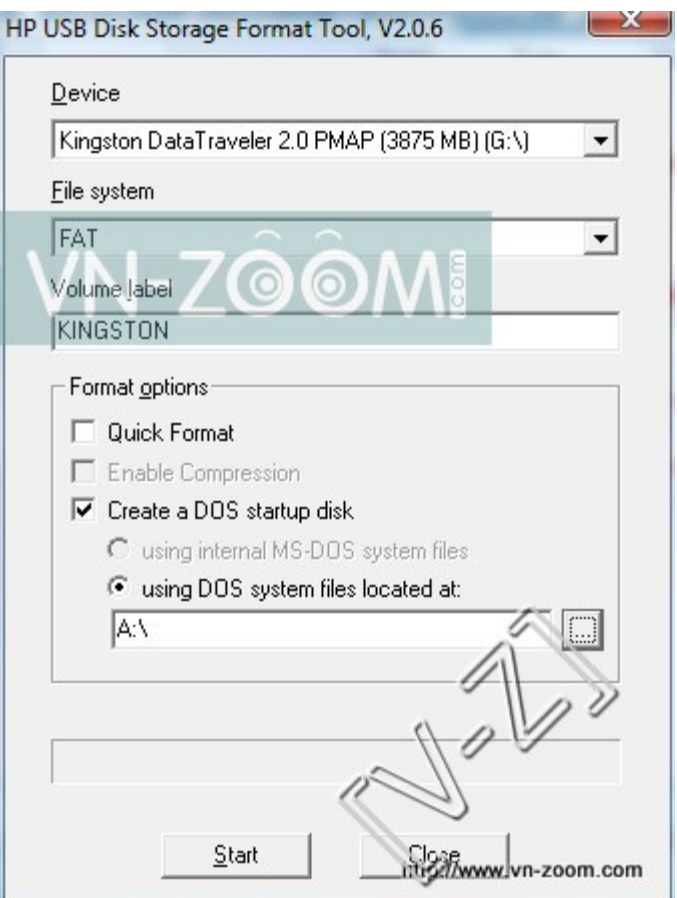

#### Rồi chọn Start

Khi format xong là bạn đã có 1 usb có thể Boot vào DOS.

#### Bước 4: Copy các chương trình cho USB Boot

- Trong thư mục giải nén ban đầu vào **& Boot** rồi copy đè toàn bộ (Ctrl + A rồi Ctrl + C) files + thư mục vào USB vừa format  $\hat{\sigma}$  trên.

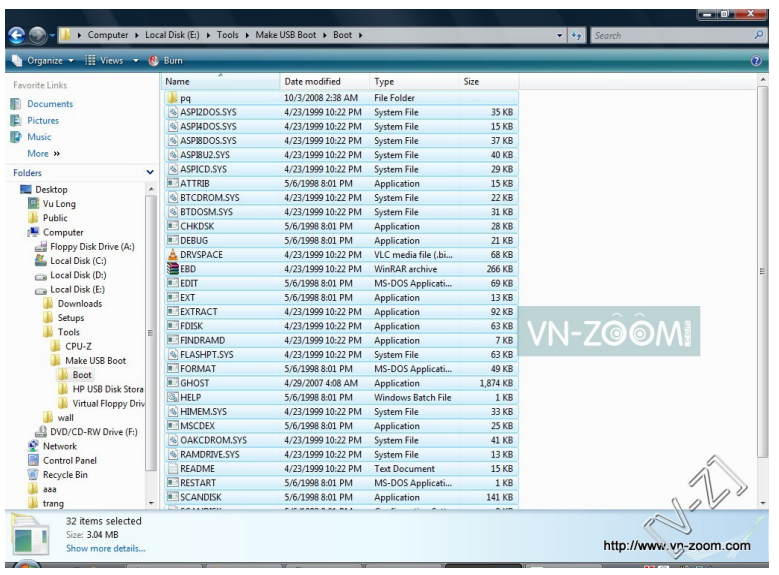

Chú ý: Mình đã tích hợp Ghost 11 và Partition Magic trong đó

### **Bước 5: Thưc hiện**

- Vào BIOS chỉnh cho USB là First Boot là ban đã có thể boot vào DOS

 $-$  Từ con trổ ở DOS, ban gõ

+ **ghost.exe** hoặc **ghost** >> Nếu ban muốn vào GHOST

+ **cd pq** Enter rồi gõ tiếp **pqmagic.exe** >> Nếu ban muốn vào Partition Magic để chia ổ đĩa.

**Theo VN-ZOOM**

#### **Các bài có liên quan:**

- Tổng hợp các công cu boot mà không cần  $\vec{0}$  CD USB
- Ghost Paradise cho tất cả ( Phiên bản đầu tiên không cá nhân hóa)
- Hướng dẫn cách tao file Ghost, bung file Ghost
- Khôi phuc dữ liêu hoàn toàn sau khi đã Ghost hay Format nhầm
- Thủ thuất PowerPoint: Tao bài đối thoai có tiếng nói